### Q: Why doesn't PS-Utility detect my print server?

A: If you are using Windows XP you will have to disable the built in firewall. But for all operating systems you have to disable any other form of firewall software such as Norton Internet Security, Black Ice, and Zone Alarm.

#### **Q: How do I change the IP address of my print server?**

A: Step 1. Open up the PS-Utility and click on Change IP Address.

| Device Name     | Setup Wizard     | Update Firmware   |
|-----------------|------------------|-------------------|
| PS-D56EC6       | Change IP Addres | Factory Reset     |
|                 | Show Web Setup   | p Print Test      |
|                 | Information      |                   |
|                 | MAC Address      | 00 ff 45 d5 6e c6 |
|                 | IP Address       | 192.168.0.1       |
|                 | Model            | TE100-P1U         |
|                 | Status           | Running           |
|                 | Firmware         | 4.06              |
|                 | UpTime           | 0 days, 00:16:29  |
| Discover Device | About            | Close             |

#### Step 2. Change IP Address:

Click this button to bring up the following dialog box, allowing you to change the IP Address. In this dialog box, you can select either **Manually Assign** or **DHCP Assign Automatically**. When completed, click OK.

| Change IP Address |                                               | × |
|-------------------|-----------------------------------------------|---|
| Manually Assig    | n                                             |   |
| IP Address        | <b>192</b> . <b>168</b> . <b>0</b> . <b>1</b> |   |
| Subnet Mask       | 255 . 255 . 255 . 0                           |   |
| Default Gateway   | 1.0.0                                         |   |
| O DHCP Assign A   | utomatically                                  |   |
| ОК                | Cancel                                        |   |

### **Q: How do I find the Port Name of the Print Server?**

A: First, launch your web browser (such as the Internet Explorer 6.0 used in this manual). Then, type http://192.168.0.1 (the default IP address) in the Address bar and press [Enter] to enter the Management screen of the Configuration Utility. Or use the IP address that you manually assigned to the Print Server. Click on System and the Printer Name is the PS-xxxxx-U1, U2, or P3. X being the actual number listed in the Printer Name box. Please write this information down on a piece of paper for future reference.

| TRENDN<br>TRENDWare, USA | et                    |                           |       |          |               |       | TE100-P21 |
|--------------------------|-----------------------|---------------------------|-------|----------|---------------|-------|-----------|
| (                        | <i>.</i>              | Ма                        | inage | ment     | Configuration | Tools | Help      |
| Management<br>System     | IP Address<br>Up Time | : 192.168.<br>: 0 days, 0 |       |          |               |       |           |
| Nireless                 | Printer State         | 15                        |       |          |               |       |           |
|                          | USB1 :                | Printer Name              | :     | PS-589   | 228-U1        |       |           |
| letwork                  |                       | Printer Speed             | ;     | Full Spe | ed (12M bps)  |       |           |
| Jser                     | _                     | Printer Status            |       | Offline  |               |       |           |
|                          |                       | Total Print Jobs          |       | D        |               |       |           |
|                          |                       | Total Print Size          |       | 0 KByte  | 5             |       |           |
|                          |                       | Printing Status           |       | Idle     |               |       |           |
|                          |                       | Name                      |       |          |               |       |           |
|                          |                       | MAC                       |       |          |               |       |           |
|                          |                       | IP                        |       |          |               |       |           |
|                          |                       | Protocol                  |       |          |               |       |           |
|                          |                       | Spooling Size             |       | 0 Bytes  |               |       |           |
|                          |                       | Printing Size             |       | 0 Bytes  |               |       |           |
|                          | USB2 :                | Printer Name              |       | PS-589   | 228-U2        |       |           |
|                          |                       | Printer Speed             |       | Full Spe | ed (12M bps)  |       |           |
|                          |                       | Printer Status            |       | Offline  |               |       |           |
|                          |                       | Total Print Jobs          |       | 0        |               |       |           |
|                          |                       | Total Print Size          |       | 0 KByte  | s             |       |           |
|                          |                       | Printing Status           |       | Idle     |               |       |           |
|                          |                       | Name                      |       |          |               |       |           |
|                          |                       | MAC                       |       |          |               |       |           |
|                          |                       | IP                        |       |          |               |       |           |
|                          |                       | Protocol                  |       |          |               |       |           |
|                          |                       | Spooling Size             |       | 0 Bytes  |               |       |           |
|                          |                       | Printing Size             |       | 0 Bytes  |               |       |           |
|                          | LPT3 :                | Printer Name              |       |          | 9228-P3       |       |           |
|                          |                       | Printer Speed             |       | High     |               |       |           |
|                          |                       | Printer Status            |       | Off line | P             |       |           |

### Q: How do I install my printer on Windows 95/98/ME?

A: In Windows 98/Me you will need to install the LPR client.

For Windows 98/ME you will also need to know the port name that you are printing to (The Port Name is the PS-xxxxx-U1, U2, or P3. X being the actual number listed in the Port Name box).

#### Installing LPR:

- Step 1. Once the file is downloaded and extracted, Go to Start > Settings > Control Panel > double-click on Networks. Click on Add.
- Step 2. Highlight Client and click on Add.

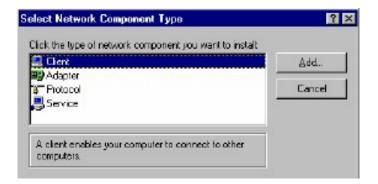

Step 3. Click on Have Disk > Browse. Browse to the location of the extracted LPR Client.

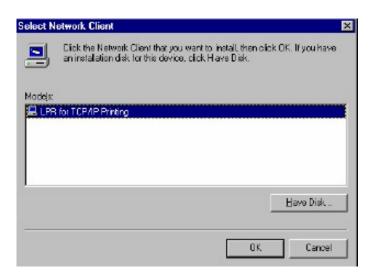

- Step 4. Click OK 3 times.
- Step 5. From the list highlight LPR For TCP/IP and click on Properties.

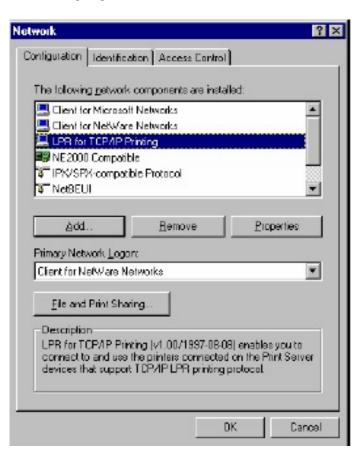

Step 6. Click on Add Port.

| Ports Settings |           |    |
|----------------|-----------|----|
| Port List      | .P1       |    |
|                |           |    |
|                |           |    |
|                |           |    |
| Add Port       | Delete Po | nt |
|                |           |    |
|                |           |    |

In the top field type in the IP address of your print server. In the bottom field type in the port name of your print server, For the TEW-P1P/U the port name is Ip1. For the P2U1P the port names are Ip1 for the parallel, Ip2 for the top USB and Ip3 for the bottom USB. Click on "**OK**".

| Add Port      | × |
|---------------|---|
| P Address :   |   |
| 202.39.74.188 |   |
| Port Name :   |   |
| PS-AA20AC-P1  |   |

Step 7. Click on OK. Windows will ask you to restart. Click Yes.

LPR is now properly installed on your computer.

#### Printer Installation

- **Step 1.** Open your printers folder. Go to **Start > Settings > Printers**.
- Step 2. Double-click on the Add Printer icon which will launch the Add Printer Wizard.

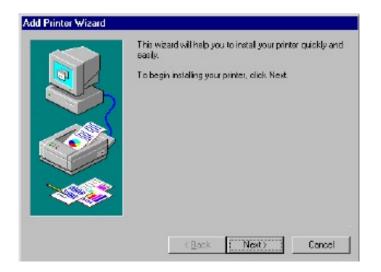

Select Network Printer and click on Next.

| How is this printer attached to your computer?<br>If it is directly attached to your computer, click Local<br>Printer. If it is attached to another computer, click Network<br>Printer |
|----------------------------------------------------------------------------------------------------|
| C Local printer                                                                                                    |
| C Network printer                                                                                                    |
| (Back Next) Cencel                                                                                                    |

Step 3. Click on the Browse button and browse to the print server.

| Add Printer Wizard | Type the network path or the quaue name of your printer.<br>If you don't know its name, click Browes to view available<br>network printers.<br>Network path or queue name: |
|--------------------|----------------------------------------------------------------------------------------------------|
|                    | V202.39.74.188\po-aa20ac-p1                                                                                                    |
|                    | (Back Next) Cancel                                                                                                    |

Highlight the Print Server and click on **OK** to return to the Add Printer Wizard.

| rowse for Printer                                                                                                    | ? ×               |
|----------------------------------------------------------------------------------------------------|-------------------|
| Select the network printer that you want to add.<br>Note: Printers are usually attached to computers.                         |                   |
| H- ∰ Network Neighborhood<br>È- ∰ Entire Network<br>È- ∰ Print Servers - TCP/IP LPR<br>È- ∰ 202 39.74.198<br>∰ [19-999056-11] | *                 |
| ок с                                                                                                    | <b>▼</b><br>ancel |

Click on **Next**. If you are unable to do this you can manually enter the Print Server by using two backlashes, the IP address, one backlash and the port name of you printer.

Step 4. You will now be asked to select a printer to install.

| Add Printer Driver Wizard                                                                                                    |                                                                                                    |
|----------------------------------------------------------------------------------------------------|----------------------------------------------------------------------------------------------------|
| Printer Driver Selection<br>The manufacturer and model                                                                                                   | determine which printer driver to use.                                                                                                    |
|                                                                                                    | id model of the Windows XP printer driver you want to install. If<br>ed, you can click Have Disk to select a Windows XP printer<br>ter manufacturer. |
| Manufacturer<br>Agla<br>Alps<br>Apollo<br>Apollo<br>Apollo<br>Apollo<br>APS-PS<br>Intis driver is digitally signed.<br>Tell me why driver signing is imp | Printers  Printers  AGFA-AccuSet v52.3  AGFA-AccuSet 800  AGFA-AccuSet 800  AGFA-AccuSet 800SF v52.3  Have Disk  Have Disk                           |
|                                                                                                    | < <u>B</u> ack <u>N</u> ext > Cancel                                                                                                    |

If you can not find your printer from the list, click on the **Have Disk** button and browse to the printer drivers for your printer (floppy, CD, or downloaded).

- **Step 5.** If you find your printer in the list, click on it and then click on **OK**. Windows will install the drivers.
- Step 6. Once the drivers been installed, click Finish to complete the installation. You may be prompted for your Windows CD. If you are prompted for the CD, browse to the Win98 f older on the Windows CD and click on OK
- **Step 7.** After the drivers have been installed for your printer, you will be prompted to print a test page. Select **Yes** and click on **Finish**.

#### Q: How do I install my printer on Windows 2000/XP?

- A: Step 1. Go to Start>Settings>Printers>Add New Printer (Win XP Start>Printers and Faxes>Add a Printer).
  - **Step 2.** Select Local Printer. Make sure to uncheck Automatically detect and install my plug and play printer. Click Next.

|                | etwork Printer<br>inter attached to your com                 | puter?               |             |             |
|----------------|--------------------------------------------------------------|----------------------|-------------|-------------|
|                | nter is directly attached to<br>computer, or directly to the |                      |             | attached to |
| • Loc          | al printer                                                   |                      |             |             |
|                | Automatically detect and in                                  | nstall my Plug and P | lay printer |             |
| ⊖ N <u>e</u> t | vork printer                                                 |                      |             |             |
|                |                                                              |                      |             |             |
|                |                                                              |                      |             |             |
|                |                                                              |                      |             |             |
|                |                                                              |                      |             |             |
|                |                                                              |                      |             |             |
|                |                                                              |                      |             |             |
|                |                                                              |                      |             |             |

Step 3. Select Create a New Port and select Standard TCP/IP port. Click Next.

| Printer Wizard<br>lect a Printer Port<br>Computers communicate w     | vith printers through ports.                                                                     |
|----------------------------------------------------------------------|--------------------------------------------------------------------------------------------------|
| Select the port you want yo<br>new port.                             | our printer to use. If the port is not listed, you can create a                                  |
| $\bigcirc$ <u>U</u> se the following port:                           | LPT1: (Recommended Printer Port)                                                                 |
|                                                                      | use the LPT1: port to communicate with a local printer,<br>port should look something like this: |
| <ul> <li><u>Create a new port:</u></li> <li>Type of port:</li> </ul> | Standard TCP/IP Port                                                                             |
|                                                                      | ( <u>B</u> ack <u>N</u> ext> Can                                                                 |

**Step 4.** Enter the IP address of the router (192.168.0.1). Leave the port name with the default name. Click **Next**.

| Add Standard TCP/IP Printer             | Port Wizard                                     | X      |
|-----------------------------------------|-------------------------------------------------|--------|
| Add Port<br>For which device do you wan | to add a port?                                  |        |
| Enter the Printer Name or IP a          | ddress, and a port name for the desired device. |        |
| Printer Name or IP <u>A</u> ddress:     | 192.168.0.1                                     |        |
| Port Name:                              | IP_192.168.0.1                                  |        |
|                                         |                                                 |        |
|                                         |                                                 |        |
|                                         |                                                 |        |
|                                         |                                                 |        |
|                                         | < <u>B</u> ack <u>N</u> ext >                   | Cancel |

- **Step 5.** You will get a message saying that additional port information required.
- Step 6. Select Custom and then click Settings.

| ld Standard TCP/IP Printer Port Wizard 🛛 🛛 🛛 🛛              |                                                                                                    |                                                                                                    |  |  |
|-------------------------------------------------------------|----------------------------------------------------------------------------------------------------|----------------------------------------------------------------------------------------------------|--|--|
|                                                             | t Information Required<br>could not be identified.                                                                                        |                                                                                                    |  |  |
| The device is no                                            | t found on the network. Be                                                                                                    | sure that:                                                                                                    |  |  |
| <ol> <li>The address</li> <li>If you think the a</li> </ol> | is connected.<br>s properly configured.<br>on the previous page is corr<br>ddress is not correct, click B<br>perform another search on tl | rect.<br>lack to return to the previous page. Then correct<br>he network. If you are sure the address is correct, |  |  |
| Device Type-                                                |                                                                                                    |                                                                                                    |  |  |
| O Standard                                                  | Generic Network Card                                                                                                    | ×                                                                                                    |  |  |
| ⊙ <u>C</u> ustom                                            | S <u>e</u> ttings                                                                                                    |                                                                                                    |  |  |
|                                                             |                                                                                                    | <u>≺Back</u> <u>N</u> ext> Cancel                                                                                 |  |  |

- Step 7. Set Protocol to LPR.
- **Step 8.** For the **LPR Settings** the Te100-P1P/U the port name is L1 It is case sensitive! (LP lower-case). In most cases, check **LPR Byte Counting Enabled**. If you cannot print, then try un-checking this.

| onfigure Standard T(             | P/IP Port Monitor | ?                                          |  |  |
|----------------------------------|-------------------|--------------------------------------------|--|--|
| Port Settings                    |                   |                                            |  |  |
| Port Name:                       | IP_154.164.215.1  | IP_154.164.215.1<br>154.164.215.1<br>© LPP |  |  |
| Printer Name or IP <u>A</u> ddre | s: 154.164.215.1  |                                            |  |  |
| Protocol<br>O <u>R</u> aw        | ⊙ LPR             |                                            |  |  |
| Raw Settings                     |                   |                                            |  |  |
| Port <u>N</u> umber:             | 9100              |                                            |  |  |
| LPR Settings<br>Queue Name:      | [                 |                                            |  |  |
| LPR Byte Counting                | nabled            |                                            |  |  |
| <u>S</u> NMP Status Enab         | ed                |                                            |  |  |
| Community Name:                  | public            |                                            |  |  |
| SNMP <u>D</u> evice Index:       | 1                 |                                            |  |  |
|                                  | ОК                | Cancel                                     |  |  |

- Step 9. Select OK > Finish.
- Step 10. Continue with the Add Printer Wizard. Choose your printer from the list or click Have Disk and point to your printer driver disk.

| Add Printer Wizard                                       |                                                                                                    |
|----------------------------------------------------------|----------------------------------------------------------------------------------------------------|
| Add Printer Wizard<br>The manufacturer and               | model determine which printer to use.                                                                                                    |
| disk, click Have Dis<br>compatible printer.              | urer and model of your printer. If your printer came with an installation<br>k. If your printer is not listed, consult your printer documentation for a                                                                                                    |
| Manufacturers:                                           | Printers:                                                                                                    |
| Agfa<br>Alps<br>Apollo<br>Apple<br>APS-PS<br>AST<br>AT%T | AGFA-AccuSetSF v52.3<br>AGFA-AccuSetSF v52.3<br>AGFA-AccuSet 800<br>AGFA-AccuSet 800SF v52.3<br>AGFA-AccuSet 800SF v52.3<br>AGFA-AccuSet 1000<br>AGFA-AccuSet 1000<br>AGFA-AccuSe |
|                                                          | <u>H</u> ave Disk<br>< <u>B</u> ack <u>Next</u> > Cancel                                                                                                    |

#### Q: Does the TE100-P21, TEW-P1U/P support Macintosh operating systems?

A: Yes, but you must assign the print server an IP address from a Windows based operating system first. Once that is done you can use LPR or LPD printing for the Macs and you can manage the print server by entering its IP address into a web browser. Also the printer must be a postscript printer.

#### Q: What are the queue names of the TE100-P21?

A: The queue name will be PS-xxxxx-U1, U2 or P3 depending on the port that you have the printer plugged into. X being the actual number listed in the Port Name box. It is case sensitive.

#### Q: Why can't I see my printer status information?

A: Print servers are IEEE1284 bi-directional compatible. This means that data can be sent and received in both directions between the printer and the print server.

Toner status, paper level, etc., will not be communicated back to the PC. In order to get printer status information, the proprietary printer driver has embedded code that needs to be passed on to the print server, decoded, then interpreted by the print server. Trendware print servers do not support embedded driver codes. Trendware print servers, whether in Gateways or Stand Alone, are plain TCP/IP print servers.

### Q: Why is my parallel printer, printing a lot of garbage characters?

A: Make sure that you have the latest print drivers for you printer.

Launch your web browser (such as the Internet Explorer 6.0 used in this manual). Then, type http://192.168.0.1 (the default IP address) in the Address bar and press [Enter] to enter the Management screen of the Configuration Utility. Or use the IP address that you manually assigned to the Print Server. Go to Configuration on the top menu bar and System on the side bar. Change the Speed to Low and Save.

| TRENDNO        | et            |                |               | TE100-P21  |
|----------------|---------------|----------------|---------------|------------|
| TELNOWAYE, USA | - <u>F</u>    | Management     | Configuration | Tools Help |
| Configuration  | System Device |                |               |            |
| System         | Server Name   | PS-567787      |               |            |
| Network        | Location      | 1              |               |            |
| User           | Admin Contact | 1              |               | -          |
| E-mail         | Password      | : New Pappword |               |            |
| SNMP           |               | Confirm Again  | ,<br>         |            |
|                | Port Setting  |                |               |            |
|                | USB1          | : Port Name    | PS-667787-U1  |            |
|                |               | Description    |               |            |
|                |               | PJL Printer    | No 💌          |            |
|                | U882          | : Port Name    | PS-567787-U2  |            |
|                |               | Description    |               |            |
|                |               | PJL Printer    | No -          |            |
|                | LPT3          | : Port Name    | PS-567787-P3  |            |
|                |               | Description    |               |            |
|                |               | Speed          | High •        |            |
|                |               | PJL Printer    | No -          |            |